# Ответы на часто задаваемые вопросы на форумах поддержки организаторов и участников проекте адресной методической помощи (500+)

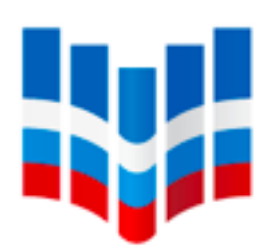

# **ОТВЕТ**

Убедитесь, что заходите в нужную для вас систему: • Ссылка на личный кабинет ФИС ОКО [https://lk-fisoko.obrnadzor.gov.ru/#](https://lk-fisoko.obrnadzor.gov.ru/) • Ссылка на личный кабинет ИС МЭДК <https://500plus.obrnadzor.gov.ru/lk/>

- 
- Попробуйте следующие действия:
- 1. Убедитесь, что указаны верные логин и пароль
- 2. Обновите страницу, нажав F5 («Ctrl + Shift + R» или «Shift + F5»)
- 
- 4. Воспользуйтесь другим браузером (например, Opera, Chrome)

3. Очистите кэш браузера (как очистить кэш: http://help.mail.ru/mail-help/helpful/cache)

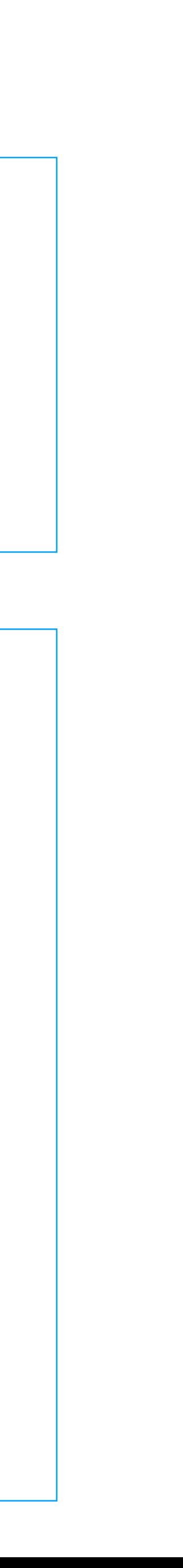

# **ВОПРОС**

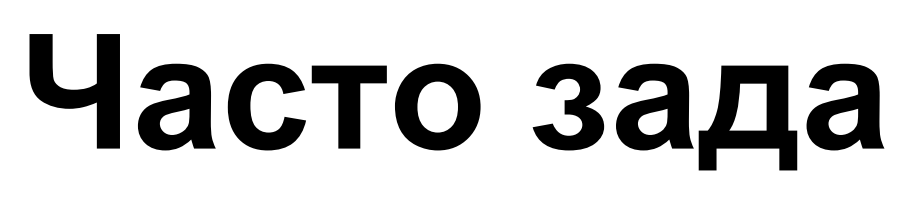

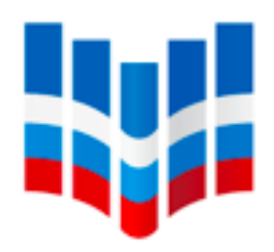

Не могу зайти в личный кабинет / не открывается дорожная карта.

## **ОТВЕТ**

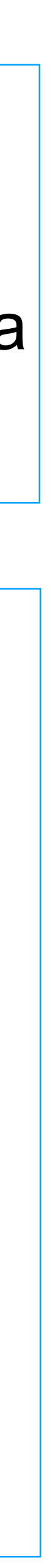

Записи вебинаров и презентации доступны в личном кабинете ФИС ОКО во вкладке "500+»

Записи доступны так же на канале ФИОКО в Youtube <https://www.youtube.com/channel/UCl9ATWJdv57U8xZ8qKiUw-A>

# **ВОПРОС**

Где можно взять дополнительные материалы проекта (презентации), представляемые на

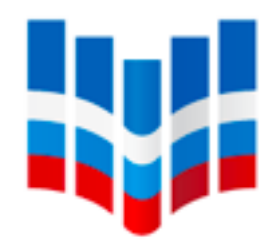

# вебинарах

Убедитесь, что заходите на сайт ИС МЭДК. Еще раз изучите краткую памятку по работе с информационной системой Мониторинга электронных дорожных карт (ИС МЭДК). На второй странице есть описание личного кабинета с указанием меню и расположением вкладки "Дорожная карта". "Дорожная карта" содержит два раздела: Стартовая диагностика и Программа развития. Направление "Стартовая диагностика содержит два подраздела: "Проектная диагностика" и "Самообследование". Проектная диагностика содержит рисковый профиль школы и шаблон формы самообследования. Памятка доступна в публикации по ссылке: <https://fioco.ru/инструкция-мэдк>

#### **ОТВЕТ**

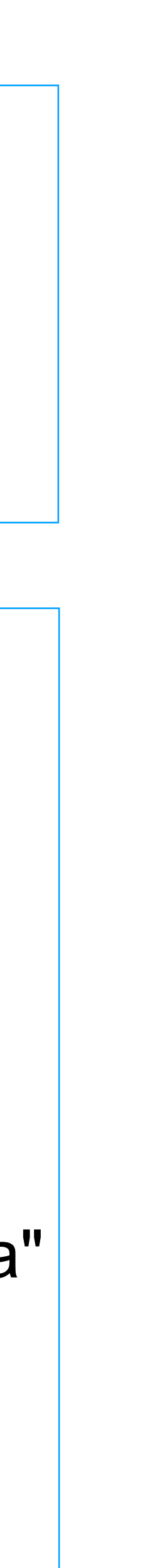

**ВОПРОС**

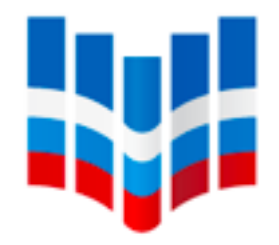

# В нашем личном кабинете нет раздела "Проектная диагностика" и документов

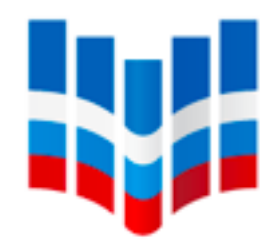

# **ОТВЕТ**

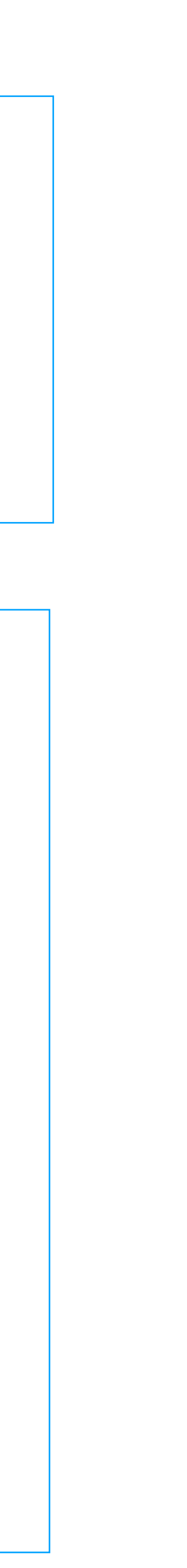

В меру "Проектная диагностика" загружать ничего не требуется. В данной мере находятся исключительно файлы для скачивания: рисковый профиль школы и шаблон самодиагностики. После скачивания данных файлов в мере "Проектная диагностика" необходимо проставить дату и статус выполнения действия. Далее, после заполнения шаблона самодиагностики, файл необходимо загрузить в меру "Самообследование" проставив дату и статус выполнения.

## **ВОПРОС**

#### Что должно быть загружено в поле проектная диагностика, чтобы стоял статус выполнено?

# **ОТВЕТ**

- 
- 

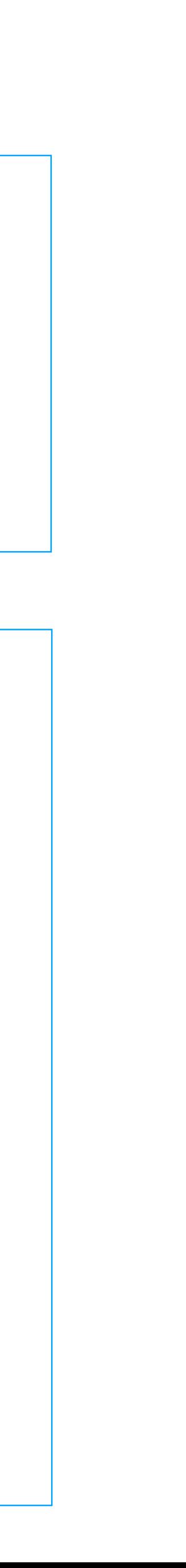

Данный вопрос необходимо согласовать с куратором школы и региональным и/или муниципальным координаторами. Для инициации такого согласования у школы должны быть весомые основания, подтверждающие, что указанные в РПШ риски для школы не актуальны.

#### **ВОПРОС**

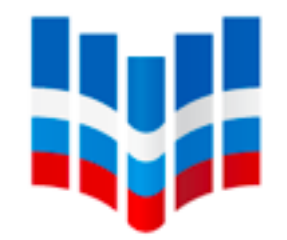

#### Можно ли выбрать меньше направлений, чем высоких рисков в РПШ школы?

## **ОТВЕТ**

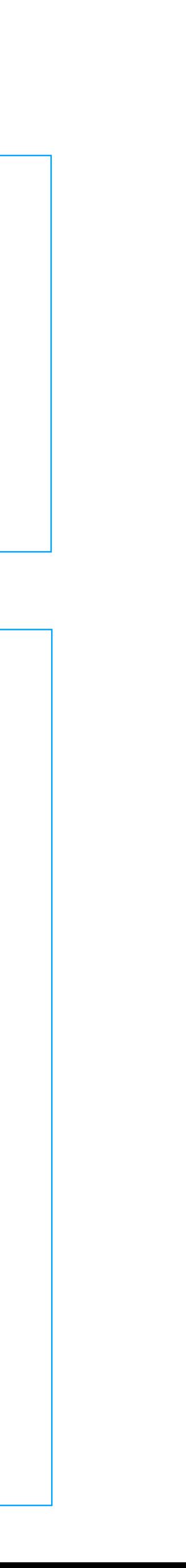

Изменить дату можно только на текущую дату и позднее. Выбор даты из прошедшего интервала невозможен.

# **ВОПРОС**

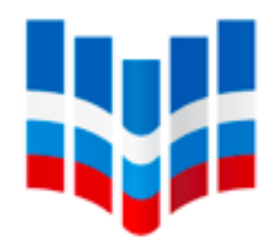

#### Можно ли изменить дату на более раннюю?

# **ОТВЕТ**

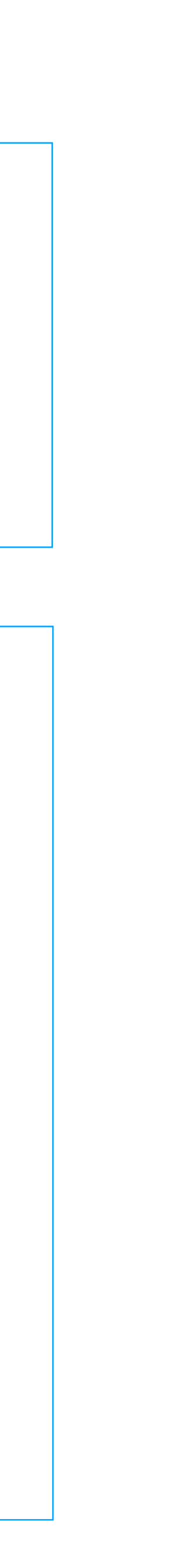

После загрузки файла в соответствующий раздел меры представителю школы необходимо в поле меры проставить дату выполнения. Для этого необходимо нажать окно "Нет даты", выбрать нужную дату и нажать "Изменить". После заполнения даты [представителю школы необходимо выбрать статус действия меры: «Выполнено». \(См.](https://fioco.ru/Media/Default/Documents/ШНОР/Инструкция ИС МЭДК-2021_ред.pdf) раздел 10 инструкции)

## **ВОПРОС**

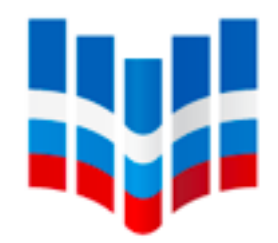

Добрый день, не можем установить дату в разделах проектная диагностика и самообследование, кнопка "выполнение" не активна.

#### **ОТВЕТ**

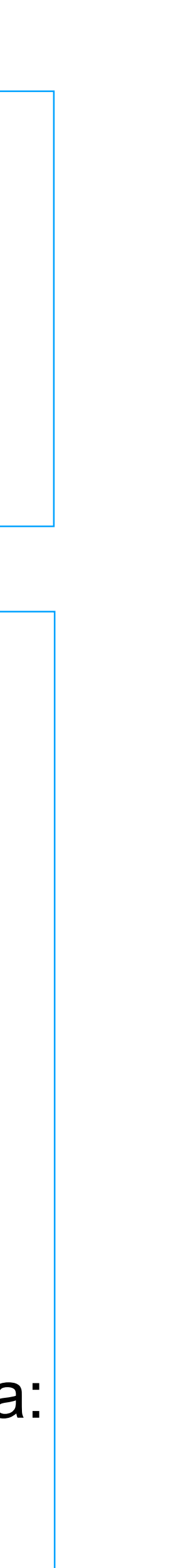

Отсутствие у Кураторов возможности выбирать статусы меры (неактивная кнопка) обусловлено тем, что школа еще не выставила дату и статус меры.

1) После загрузки файла в соответствующий раздел меры представителю школы необходимо в поле меры проставить дату выполнения. После заполнения даты представителю школы необходимо выбрать статус действия меры: «Выполнено».

2) После выполнения представителем школы действий по заполнению даты и статуса меры Куратор получает возможность подтверждать действия меры путем выбора статуса: «Выполнено» или «Требуется доработка».

#### **ВОПРОС**

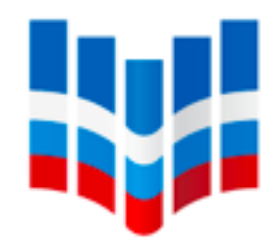

Я куратор школы. Что делать, если вкладка "ВЫПОЛНЕНО" не активна? Я не могу поставить статус подтверждения документу, который выложила школа.

#### **ОТВЕТ**

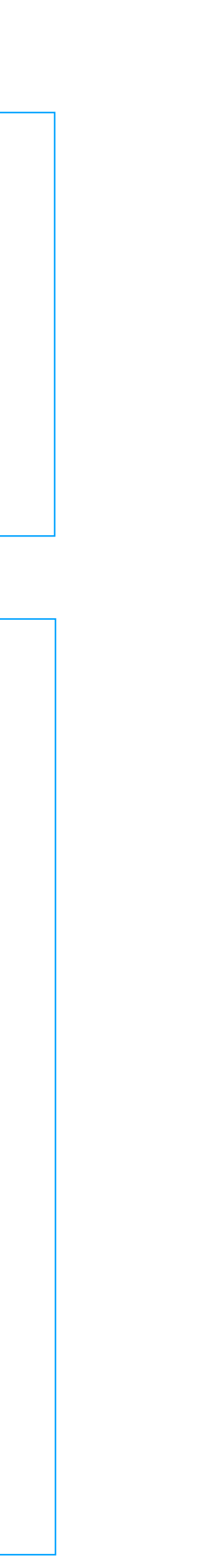

Куратору школы функция загрузки документов недоступна. Все документы школа загружает самостоятельно.

### **ВОПРОС**

В личном кабинете куратора не активны окна, не можем подгрузить ни один документ и

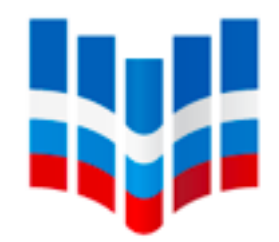

# выбрать направления, подскажите, что нужно сделать?

# **ОТВЕТ**

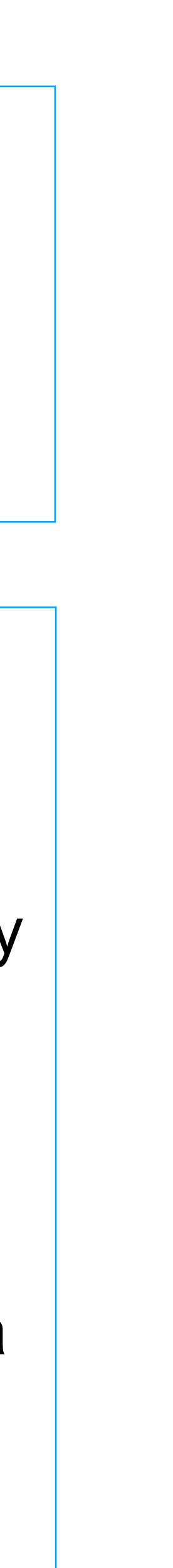

Для внесения изменений (замены, удаления файлов) в ранее выполненную школой меру куратору необходимо выбрать статус «Требуется доработка». После этого школе потребуется перевести статус меры в «Выполнение», далее внести необходимые изменения и заново отметить выполнение. Также потребуется повторное согласование всех действий с куратором.

Для удаления направления кликните на иконке корзины в поле названия направления за кнопкой статуса направления.

# **ВОПРОС**

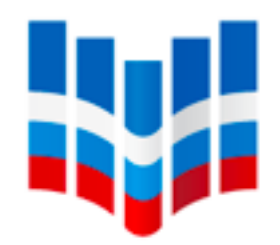

#### Ошибочно выставлен файл / направление. Как его можно убрать?

Задать вопросы по возникающим трудностям с работой в ИС МЭДК можно на тематическом форуме программы Адресной методической помощи (500+), пройдя по ссылкам: <http://help-fisoko.obrnadzor.gov.ru/orgshn> - форум для организаторов проекта: **координаторы и кураторы**;

<u><http://help-fisoko.obrnadzor.gov.ru/shnor></u> - форум для участников проекта: **образовательные организации** 

Подробные ответы на вопросы по работе с ИС МЭДК можно найти в инструкции и «Памятке по работе с ИС МЭДК» <https://fioco.ru/инструкция-мэдк>

[helpfisoko@fioco.ru](mailto:helpfisoko@fioco.ru) – технические проблемы с ФИС ОКО и ИС МЭДК

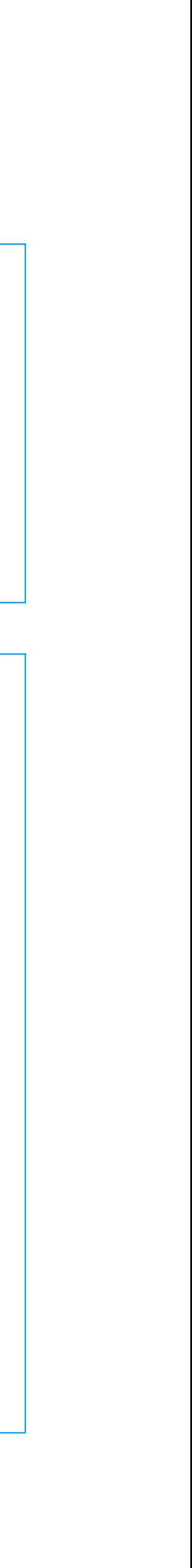

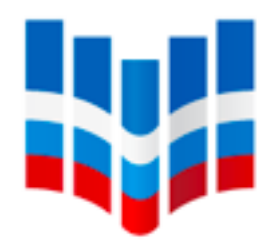

# **Служба поддержки ИС МЭДК**